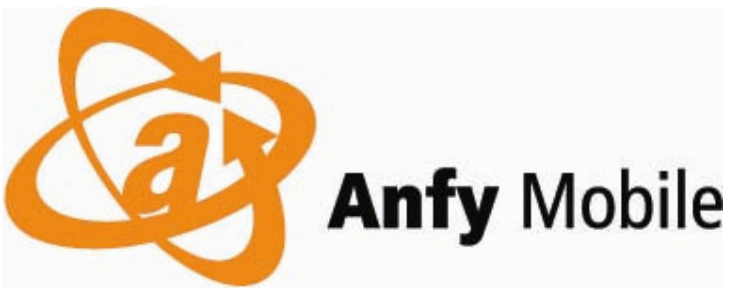

## **Call Filter User Guide** Version 1.2.0

### **Table of Contents**

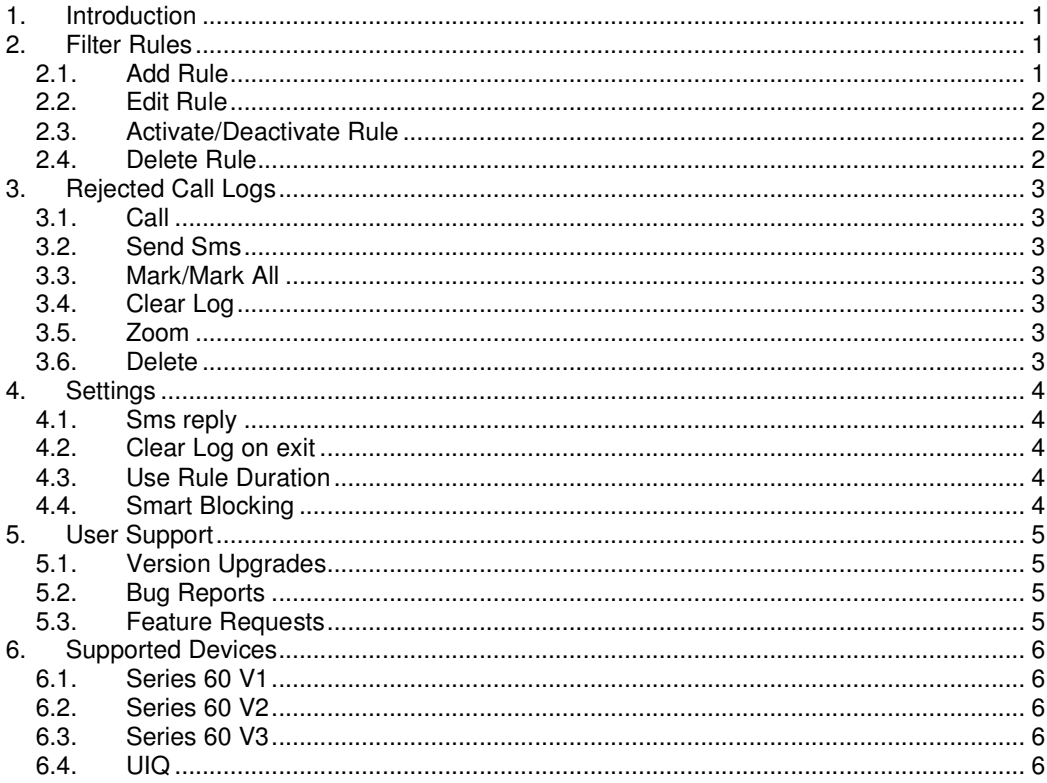

#### **Revision History:**

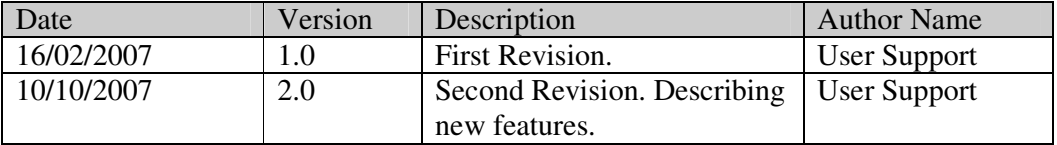

The content of this user guide is up to date on the released date. AnfyMobile, reserves the rights to change any feature of this software printed in this user guide in future, without any notification or necessary update to this document. S60 and UIQ are trademarks of their respective Corporations and CallFilter is in no way endorsed / affiliated by any of these device manufacturers. It's a third party software application created for a wide range of S60 and UIQ devices.

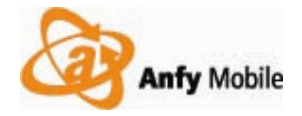

## **1. Introduction**

Call Filter is a utility application realized under the concept "*Simple Yet Efficient*" for your Symbian devices. It allows you to hang-up any incoming calls from contacts selected as a filter rule in main application screen.

Gives you a very convenient quick access to block and unblock some phone number on the go. This is convenient in situations when your BOSS is always on your head and you don't want to answer his call at certain moments during the day, it takes a few clicks and you are done blocking your Boss's calls.

The logs screen maintains a list of rejected calls and allows placing a quick **call** or a **sms** to the rejected phone number.

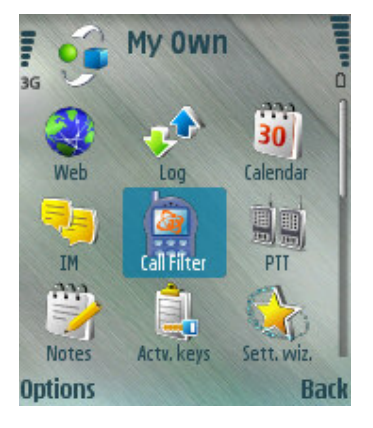

So this is what we call "*Simple Yet Efficient*".

# **2. Filter Rules**

This is the very first screen of the application allowing users to add any contact or a

phone number that shall be rejected automatically. As soon as a rule is added it is set as active, note the green light, later if you would like to allow incoming calls from this number tap the light and that particular rule would become inactive.

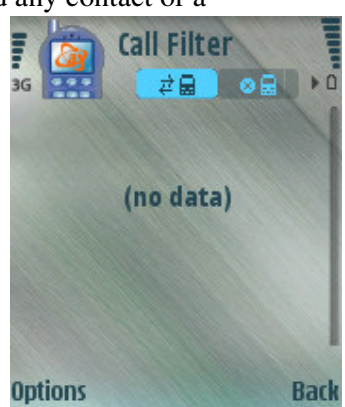

### **2.1. Add Rule**

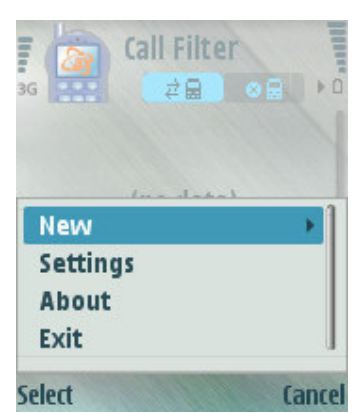

Adding a rule is simple. Select "Options" -> "New" and you can add a contact from your phone book or you can add a phone number directly that shall be blocked.

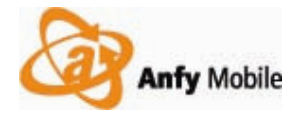

## **2.2. Edit Rule**

Select a rule on the rules screen, from Options menu on Left Soft Key press "Edit".

Selected rule will be available for editing now.

Select the rule attribute you want to modify and press Options-> Edit to enable editing that attribute.

Once done editing, press "Back" and save your changes, you are done editing the rule.

Press "Back" to exit the editing view and go back to main rules screen.

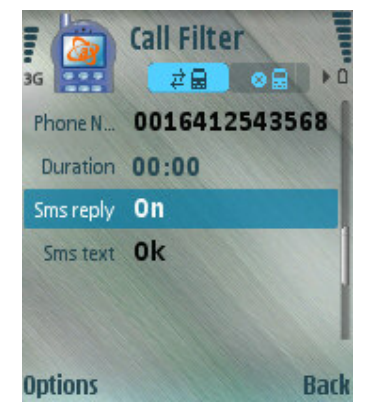

## **2.3. Activate/Deactivate Rule**

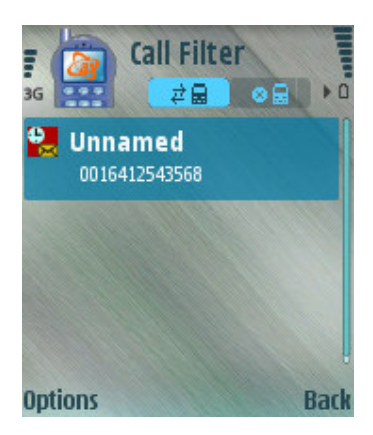

A rule when added is set as active, hence marked with a red icon next to it.

To deactivate, select the rule and from options menu press "Deactivate". The icon turns green hence allowing any incoming calls from this contact.

Multiple rules could be set as Active or Inactive, if you had marked multiple rules before applying the operation.

### **2.4. Delete Rule**

Deleting a rule is fairly simple, you may select a rule and press the "c" key on your keypad, confirm your action and the role will be deleting.

To delete multiple rules at-once, mark the rules and select options -> delete. Confirm your action and the selected rules will be deleted permanently.

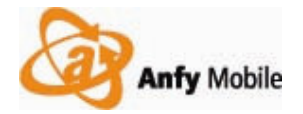

## **3. Rejected Call Logs**

This is the second screen of the application; it allows you to have a very quick look to the calls that were rejected by the Call Filter application with time stamps and the date.

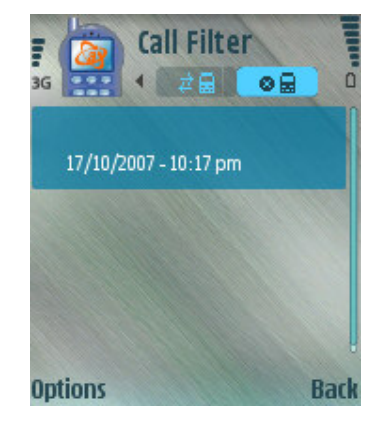

### **3.1. Call**

When a log item is selected you can place a call to that rejected contact quickly, probably it was your boss and now you realized that should get in touch to him  $\odot$ 

Press the call button on screen and you are done.

#### **3.2. Send Sms**

You may send a sms to any of the rejected numbers by selecting More-> Send Sms.

#### **3.3. Mark/Mark All**

This is convenient when you want to delete a selected set of log entries.

### **3.4. Clear Log**

When you wanted to clear all the logged items, select Menu -> Clear Log and its neat.

#### **3.5. Zoom**

You may like to zoom the list to look a little bigger for a quick readability then use this zoom feature of your smart phone. (Only available for UIQ)

#### **3.6. Delete**

Allows you to delete a selected log entry.

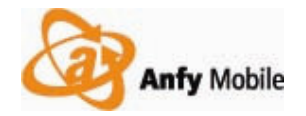

## **4. Settings**

Here you can set some application settings, that effect all the rules that are defined.

## **4.1. Sms reply**

Switch on/off the automatic sms reply feature.

## **4.2. Clear Log on exit**

Self explanatory, we would recommend to switch this feature on.

## **4.3. Use Rule Duration**

You can switch this feature on and off here, this applies to all rules that are defined. Hence if switched off here then you will not be able to associate any duration to a certain rule in editing mode.

## **4.4. Smart Blocking**

If switched on here, this feature works like a charm for you while you are on the go and would like to reject some unwanted calls.

Your phone rings and you don't want to answer the call from this number (no rule is defined for this number) for certain period of time in next minutes, As soon as you will reject this call you will get a dialog notification asking your input if you would like to reject this call in next minutes …. And … kabooom you got a rule for this number that will block the calls from this number only for next x minutes.

Now this is simple, isn't it?

Here is a snapshot revealing the smart blocking feature in action on an  $s60$  3<sup>rd</sup> edition phone. From this dialog you can choose the time slot that you want to block the call or simply ignore by pressing "Cancel".

Also you can disable the smart blocking feature from the same dialog.

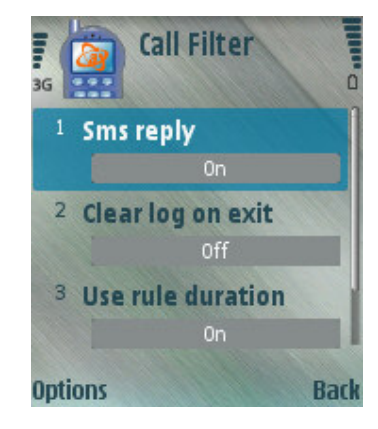

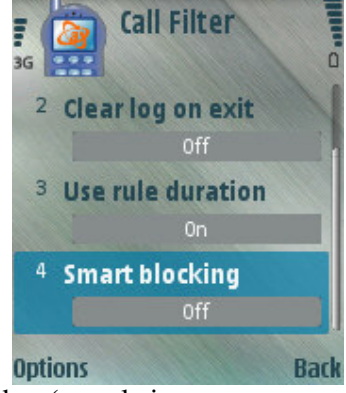

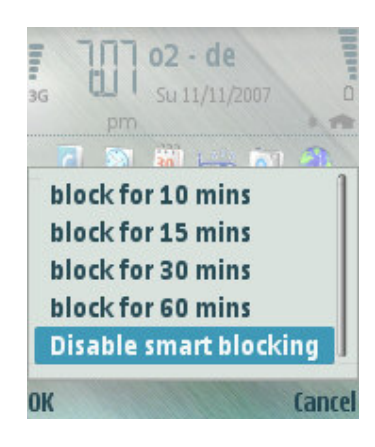

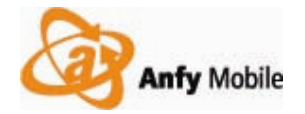

## **5. User Support**

At www.anfymobile.com we believe in user support and so do we now wish to interact with our smart users. If you come across a problem and find it a little difficult to install or make use of this application with your UIQ smart phone then do not hesitate to write to us at callfilter@anfymobile.com and we will be very glad to help you out.

### **5.1. Version Upgrades**

Keep visiting www.anfymobile.com/callfilter frequently to get yourself a latest copy of Call Filter application for your smart phone. We have plenty of features in pipeline that we are making but in a very "Simple Yet Efficient" style, so keep checking.

## **5.2. Bug Reports**

We welcome very warmly if any of our smart users submits a bug report to us at www.anfymobile.com/callfilter, you may have some trouble installing on your particular phone, the calls might not get rejected or something else that is odd and may be observed by you then please share with us immediately and we will try to resolve it as soon as possible. Together we make it a better.

### **5.3. Feature Requests**

We always welcome feature requests from our smart users, always share what you would like to see in the next upgrade to www.anfymobile.com/callfilter and we will be gladly implementing the most suggested feature at our earliest.

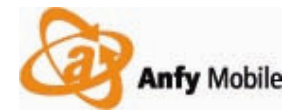

## **6. Supported Devices**

## **6.1. Series 60 V1**

Nokia 3600, Nokia 7650, Nokia 3620, Nokia 3660, Nokia N-Gage, Nokia N-Gage QD, Nokia N80.

## **6.2. Series 60 V2**

Nokia N70, Nokia N72, Nokia N90, Nokia 3230, Nokia 6260, Nokia 6600, Nokia 6620, Nokia 6630, Nokia 6670, Nokia 6680, Nokia 6681, Nokia 6682, Nokia 7610

## **6.3. Series 60 V3**

Nokia N95-3 NAM, Nokia 5700, Nokia N81, Nokia N81 8GB, Nokia N95 8GB, Nokia 6121 classic, Nokia 6120 classic, Nokia N77, Nokia E61i, Nokia E65, Nokia 6110 Navigator, Nokia E90 Communicator, Nokia N93i, Nokia N76, Nokia 6290, Nokia N75, Nokia N91, Nokia E62, Nokia E50, Nokia 5500, Nokia N73, Nokia N93, Nokia N71, Nokia N92, Nokia E60, Nokia E70, Nokia E61, Nokia 3250

## **6.4. UIQ**

SE m600i, SE P990, SE W950, SE P1, SE W960i, MOTORIZR Z8

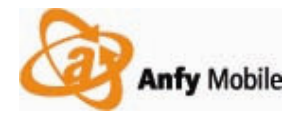

www.anfymobile.com

Call Filter is a product developed and distributed solely by AnfyMobile. We strongly encourage you to get a latest copy of the software only from our website or through select distribution channels as listed on our website.